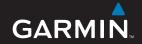

## nüvi® 900 series

**GPS** navigator with digital TV

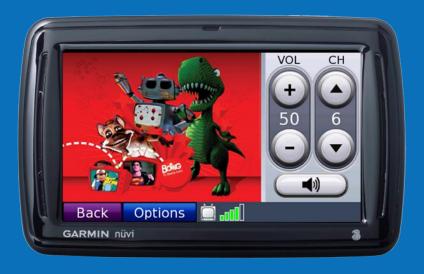

#### © 2008 Garmin Ltd. or its subsidiaries

Garmin International, Inc. 1200 East 151st Street, Olathe, Kansas 66062, USA Tel. (913) 397.8200 or (900) 900.1020 Garmin (Europe) Ltd.
Liberty House
Hounsdown Business Park,
Southampton, Hampshire, SO40 9RB UK
Tel. +44 (0) 870.8501241 (outside the UK)

Garmin Corporation No. 68, Jangshu 2nd Road, Shijr, Taipei County, Taiwan Tel. 886/2.2642.9199 Fax 886/2.2642.9099

Fax (913) 397.8282 0808 2390000 (within the UK) Fax +44 (0) 870.8501251

All rights reserved. Except as expressly provided herein, no part of this manual may be reproduced, copied, transmitted, disseminated, downloaded or stored in any storage medium, for any purpose without the express prior written consent of Garmin. Garmin hereby grants permission to download a single copy of this manual onto a hard drive or other electronic storage medium to be viewed and to print one copy of this manual or of any revision hereto, provided that such electronic or printed copy of this manual must contain the complete text of this copyright notice and provided further that any unauthorized commercial distribution of this manual or any revision hereto is strictly prohibited.

Information in this document is subject to change without notice. Garmin reserves the right to change or improve its products and to make changes in the content without obligation to notify any person or organization of such changes or improvements. Visit the Garmin Web site (www.garmin.com) for current updates and supplemental information concerning the use and operation of this and other Garmin products.

Garmin® and nüvi® are trademarks of Garmin Ltd. or its subsidiaries, registered in the USA and other countries. Garmin Lock™ is a trademark of Garmin Ltd. or its subsidiaries. These trademarks may not be used without the express permission of Garmin.

The Bluetooth® word mark and logos are owned by the Bluetooth SIG, Inc., and any use of such name by Garmin is under license. Windows is a registered trademark of Microsoft Corporation in the United States and/or other countries. Max® is a registered trademark of Apple Computer, Inc.  $SD^{TM}$  is a trademark of the SD Card Association. DVB is a registered trademark of the DVB Project. The "3" logo is a registered trademark of Hutchison Whampoa Ltd.

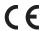

## **Getting Started**

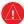

See the Important Safety and Product Information guide in the product box for product warnings and other important information.

#### Your nüvi Unit

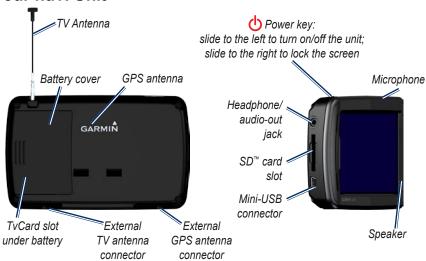

Check local traffic laws before mounting. Currently, some laws prohibit drivers from using suction mounts or other devices on their windscreens that could obstruct the driver's vision while operating motor vehicles. Other Garmin dashboard or friction mounting options should be used.

## Step 1: Install the TvCard

- Locate the TvCard in the TvCard envelope included in the product box.
- Remove the TvCard from the holder following the instructions included in the TvCard envelope.
- Slide the battery cover off the back of the nüvi.

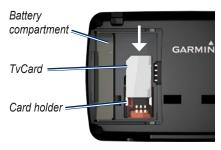

Slide the TvCard into the card holder in the battery compartment. The logo on the TvCard should face up.

## Step 2: Activate the TV Service

- 1. Call (+ 39) 800 179 777 and follow the instructions.
- Locate the TvCard number on the label on the TvCard envelope. The TvCard number begins with +39.
- 3. Enter the TvCard number (do not enter +39).
- 4. Locate and enter the PIN, which is printed on the TvCard holder.

Your free trial begins the first time you watch TV using the nüvi 900. For additional information about the TvCard, call (+ 39) 800 179 779.

## Step 3: Install the Battery

**WARNING**: This product contains a lithiumion battery. To prevent damage, remove the unit from the vehicle when exiting or store it out of direct sunlight.

- Locate the rectangular lithium-ion battery included in the product box.
- Locate the metal contacts on the end of the lithium-ion battery.
- Insert the battery so that the metal contacts on the battery match up with the metal contacts inside the battery compartment.

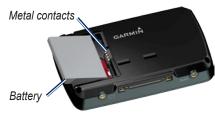

- 4. Press the battery down into place.
- 5. Slide the battery cover back on until it clicks into place.

## Step 4: Mount the nüvi

- Clean and dry your windshield with a lint-free cloth. Remove the clear plastic from the suction cup, and clean it with a lint-free cloth.
- Plug the vehicle power cable (with integrated traffic receiver) into the power connector on the cradle.

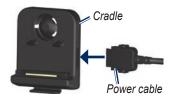

3. Snap the cradle onto the suction cup arm.

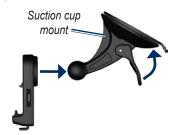

Place the suction cup on the windshield.

- 5. Flip the lever back, toward the windshield.
- 6. Fit the bottom of your nüvi into the cradle.
- 7. Tilt the nüvi back until it snaps into place.
- Plug the other end of the vehicle power cable into a power outlet in your vehicle. Your unit should turn on automatically if it is plugged in and your vehicle is running.

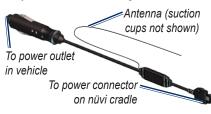

Secure the antenna to the windshield using the suction cups.

## Step 5: Configure the nüvi

To turn on your nüvi, slide the **OPower** key to the left. Follow the on-screen instructions

### Step 6: Acquire Satellites

- Go outdoors to an open area, out of garages, and away from tall buildings.
- 2. Stop your vehicle, and turn on the nüvi. Acquiring satellite signals can take a few minutes.

The bars indicate GPS satellite strength. When at least one bar is green, the nüvi has acquired satellite signals. Now you can select a destination and navigate to it. For more information about GPS, go to www.garmin.com/aboutGPS.

## Understanding the Menu Page

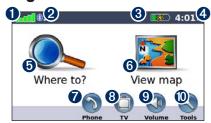

- **1** GPS satellite strength.
- 2 Bluetooth® technology status.
- **3** Battery status.
- **4** Current time. Touch to change the time.
- **5** Touch to find a destination.
- **6** Touch to open the map.
- Touch to make a call when connected to a compatible mobile phone.
- **8** Touch to open the digital television.
- **9** Touch to adjust the volume.
- Touch to use tools such as media players, settings, and Help.

## **Finding Your Destination**

The Where to? menu provides several different categories for you to use when searching for addresses, cities, and other locations. The detailed maps loaded in your nüvi contain millions of points of interest, such as restaurants, hotels, and auto services. The example below shows you how to find an address.

- 1. Touch Where to? > Address.
- 2. Touch **Change Country**, if necessary.
- Touch Search All. Or, touch Spell City or Postal Code, enter the city/ postal code, and touch Done. Select the city/postal code in the list.
- Enter the street name, and touch **Done**. Select the correct street in the list, if necessary.
- 5. Enter the number of the address, and touch **Done**.
- 6. Touch the address, if necessary.
- 7. Touch Go!.

## **Following Your Route**

Your route is marked with a magenta line. As you travel, your nüvi guides you to your destination with voice prompts, arrows on the map, and directions at the top of the map. If you depart from the original route, your nüvi recalculates the route and provides new directions.

A speed limit icon could appear as you travel on major roadways.

Touch and drag the map to view a different area of the map. Touch + to zoom in, and touch - to zoom out.

Touch Menu to return to the Menu page.

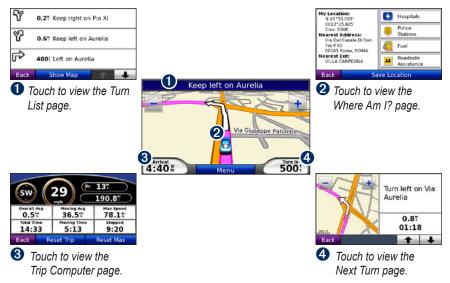

#### Adding a Stop

You can add a stop (called a Via Point) to your route. The nüvi gives you directions to the Via Point and then to your final destination.

- With a route active, touch Menu > Where to?.
- 2. Search for the extra stop.
- 3. Touch Go!.
- Touch Add as Via Point to add this stop before your destination. Touch Set as new Destination to make this your new final destination.

#### Taking a Detour

- 1. With a route active, touch Menu.
- 2. Touch Detour.

The nüvi attempts to get you back on your original route as quickly as possible. If the route you are currently taking is the only reasonable option, the nüvi might not calculate a detour.

#### **Stopping the Route**

- 1. With a route active, touch Menu.
- 2. Touch Stop.

## Adjusting the Volume

From the Menu page, touch **Volume**. Touch — and + to adjust the master volume. Touch the box next to **Mute** to mute all audio.

To adjust the volume levels for the voice prompts, the media players, and the phone, touch **Mixer**. Adjust the levels as needed. Touch **Restore** to return the volume settings to the original levels.

## Watching Digital TV

Do not attempt to view the television function or other video input while driving. Failure to pay full attention to the operation of your vehicle could result in death, serious injury, or property damage.

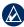

**NOTE:** To watch digital mobile television, the nüvi must be in a "3" DVB-H (Digital Video Broadcasting for Handheld devices) coverage area. Coverage is guaranteed for outdoor use only. For detailed coverage information, go to www.la3tv.it.

- 1. Extend (pull out) the TV antenna.
- 2. Verify that you are in a "3" DVB-H coverage area. Go to www.la3tv.it.
- 3. From the Menu page, touch **TV**.

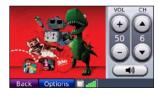

- Touch ▲ and ▼ to select a channel
- Touch + and to adjust the volume.
- DVB-H signal strength and system messages are displayed in the status bar in the lower-right corner of the screen. If the signal is weak or absent, move to a different location in the "3" DVB-H coverage area.

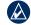

**NOTE:** Not all channels are available with the 6-month trial service.

Your free trial begins the first time you watch TV using the nüvi 900. For information on requesting your PPC (PIN for Parental Control), subscribing to additional channels, and renewing TV packages, see the instructions included in the TvCard envelope and go to www la3tv it

### Using FM Traffic

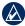

NOTE: Garmin is not responsible for the accuracy of the traffic information. The FM traffic receiver is integrated in the vehicle power cable. The FM traffic receiver and the nüvi must be in data range of an FM station transmitting TMC (Traffic Message Channel) data to receive traffic information.

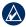

**NOTE:** Heated, metallized windows could degrade the performance of the traffic receiver.

For information about FM traffic receivers and coverage areas, go to www.garmin.com/traffic.

#### **Traffic on Your Road**

When you are not navigating a route and there is traffic on your road, the Map page displays a traffic icon, such as ... Touch the icon to view information about the traffic delay.

#### **Traffic on Your Route**

When calculating your route, the nüvi examines the current traffic and automatically optimizes the route for the shortest time. You might still be routed through traffic if no alternative roads exist. If a severe traffic delay occurs on your route while you are navigating, the nüvi automatically recalculates the route.

The Map page displays when there is traffic on your route. The number in the icon represents the number of minutes the traffic has added to your route, which has been automatically calculated into the arrival time shown on the map.

#### To avoid traffic on your route:

- 1. On the Map page, touch 🟡.
- 2. Touch to view traffic delays.
- 3. Touch Avoid.

## Making Hands-Free Phone Calls

Using Bluetooth wireless technology, your nüvi can wirelessly connect to your mobile phone to become a handsfree device. To determine whether your mobile phone with Bluetooth technology

is compatible with the nüvi, go to www.garmin.com/bluetooth.

To pair and connect, your phone and your nüvi must be turned on and be within 10 meters of each other

#### Pairing the nüvi with your Mobile Phone

- 1. From the Menu page, touch **Tools** > Settings > Bluetooth > Add.
- 2. Enable the Bluetooth component on your phone and enable Find Me/ Discoverable/Visible mode. These settings might be in a Bluetooth, a Connections, or a Hands-free menu.
- 3 Touch **OK** on the nüvi.
- 4. Select your phone, and touch **OK**.
- 5. Enter the nüvi Bluetooth PIN (1234) in your phone.

When you turn on the nüvi, it tries to connect to the last phone to which it was connected

#### Receiving a Call

When you get a call, the Incoming Call window opens. Touch Answer to answer the call. Touch **Ignore** to ignore the call and stop your phone from ringing.

The internal microphone is in the front of the nüvi. Speak normally.

### Making a Call

When your phone is connected to your nüvi, you are ready to make phone calls. Touch **Phone** to access the Phone menu

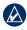

**NOTE:** Not all phones support all features of the nüvi Phone menu.

### Sending a Location Message

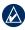

NOTE: Messages sent from your nüvi do not appear in your phone's outbox.

Location messages contain text and GPS information that other nüvi users can view. Non-nüvi users receive a plain text message with latitude/longitude coordinates

- Touch Phone > Text Message > Compose.
- 2. Select an option to choose the text message recipient.
- 3. Select a type of message to send, such as **Meet me at...** or **Go to...**.
- 4. Select a location, and then touch **Send as Location Message**.
- Select Modify to edit the message, if necessary.
- 6. Select **Send** to send the message.

## **Safety Cameras**

Check your local laws and regulations before using these features. Garmin is not responsible for the accuracy of, or the consequences of using, a custom POI or safety camera database.

Safety camera information is available in some locations. For availability, check <a href="http://my.garmin.com">http://my.garmin.com</a>. For these locations, the nüvi includes the locations of hundreds of safety cameras. Your nüvi alerts you when you are approaching a

safety camera and can warn you if you are driving too fast. The data is updated at least weekly. To load the most recent information, go to http://my.garmin.com.

You can purchase a new region or extend an existing subscription at any time. Each region that you purchase has a specific expiration date.

## Loading Files on Your nüvi

- (Optional). Insert an SD card. Press it in until it clicks.
- 2. Connect the mini-USB connector to the side of the nüvi.
- Connect the larger end of the cable to an available USB port on your computer. Your n\u00fcvi and SD card appear as removable drives in My Computer on Windows\u00a8 computers and as mounted volumes on Mac\u00a8 computers.
- 4. On your computer, copy the file you want to transfer.

- Open the "Garmin" or SD card drive/ volume and paste the file. The file appears in the list of files in the nüvi memory or on the SD card.
- When you are finished transferring files, click the **Eject** icon on Windows computers, or drag the volume icon to the **Trash** on Mac computers.
- 7. Unplug your nüvi from your computer.

## **Playing Music**

- 1. Touch Tools > Music Player.
- 2. Touch Browse.
- 3. Touch a category.
- 4. To play the entire category from the beginning of the list, touch the first song listed. To play a specific song, touch the title.

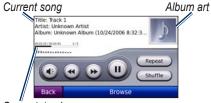

Song status bar

12

#### Supported Music File Types

The nüvi supports MP3 and FLAC music files, and M3U and M3U8 playlist files

## Locking Your nüvi

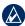

NOTE: If you forget your PIN and your security location, you must send your nüvi to Garmin to get it unlocked. You must also send a valid product registration or proof of purchase.

- Make sure that your nüvi is receiving satellite signals and that you are at your security location.
- Touch Tools > Settings > Security > Garmin Lock.

## Resetting the nüvi

If the nüvi stops functioning, turn it off and on again. If the problem persists, slide the **Power** key to the left and hold it there for a minimum of 8 seconds. The nüvi should operate normally.

You can also remove and then reinstall

the battery to reset the nüvi.

## **Calibrating the Screen**

If the touch screen is not responding properly, calibrate the touch screen. Slide the **Power** key to the left and hold it for 8 seconds. Release the **Power** key, and press your finger to the screen. Hold your finger on the screen for about 30 seconds until the calibration screen appears (white screen with "Press dot").

## **Charging Your nüvi**

- Use the vehicle power cable.
- Use the USB cable.
- Use the AC adapter cable.

### nüvi 900 Tips

- Touch 
   and 
   to see more choices
- To quickly return to the Menu page, touch and hold Back.

#### **More Information**

For more information about your nüvi, select **Tools** > **Help**. You can download the latest version of the owner's manual from www.garmin.com.

For information about accessories, go to http://buy.garmin.com or contact your Garmin dealer

# For the latest free software updates (excluding map data) throughout the life of your Garmin products, visit the Garmin Web site at www.garmin.com.

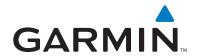

© 2008 Garmin Ltd. or its subsidiaries.

Garmin International, Inc. 1200 East 151st Street, Olathe, Kansas 66062, USA

Garmin (Europe) Ltd.
Liberty House, Hounsdown Business Park, Southampton, Hampshire, SO40 9RB, UK

Garmin Corporation
No. 68, Jangshu 2nd Road, Shijr, Taipei County, Taiwan

www.garmin.com

Part Number 190-00878-01 Rev. A